# **WELFORD CHART NOTES NEWSLETTER**

**Volume 34, No. 5 May, 2009** 

copyright 2009, Welford Medical Computing, Inc. **All rights reserved** 

## **USING THE VACCINE RECORD** *(User's Manual, pgs. 1053-1055)*

The Vaccine Record lets you view and record information about immunizations for your pediatric patients. It is linked to the Medication Editor, so that vaccine information stored in either location is also stored in the other location. Let's see how this works:

- 1. Press Name\Edit and add a new patient named Jack Child born 3/3/1994.
- 2. Press
- Report\Vaccine Report. 3. For **Patient**, enter
- Jack Child. 4. Suppose this patient received DTaP (diphtheria, tetanus, and acellular pertussis vaccine) on 5/8/94 at the age of 2 months. Doubleclick on the "DT DTP DTaP 1" line, or highlight it and press **ADD** or **EDIT**.
- 5. For **Vaccine**, select DTaP.
- 6. For **Date Given** enter 5/8/94. Notice that the **Age on that date:** label

automatically calculates the age to be "2 mos.". This lets you spot errors that you might make in entering the date, if the Age is not what you would have expected.

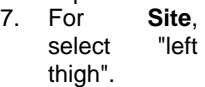

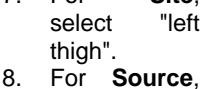

select Private.

- 9. For **Vaccine Manufacturer**, enter GlaxoSmithKline.
- 10. For **Lot Number**, enter "43712494".
- 11. For **Info. publication date**, enter 1/23/1994. This represents the date when the patient education brochure about this product was published. (You can leave this blank if you did not provide this information to the patient at that time.)

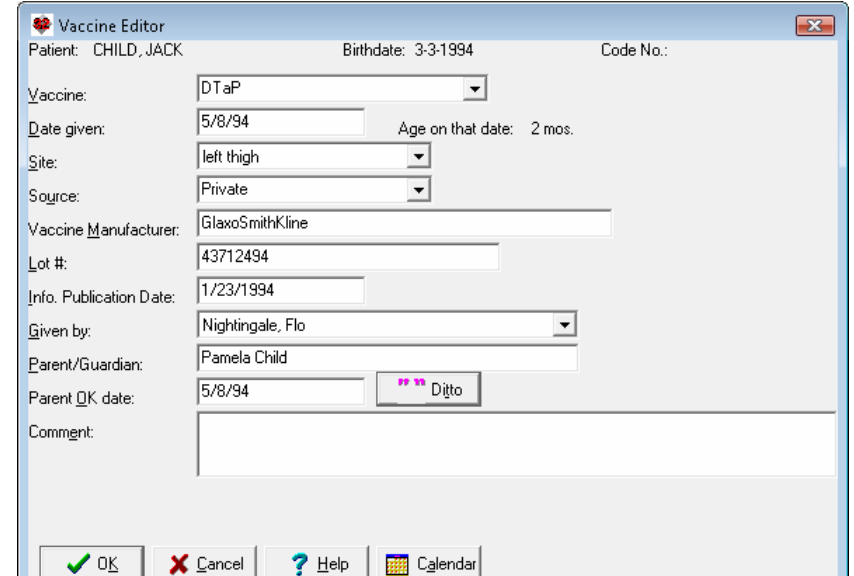

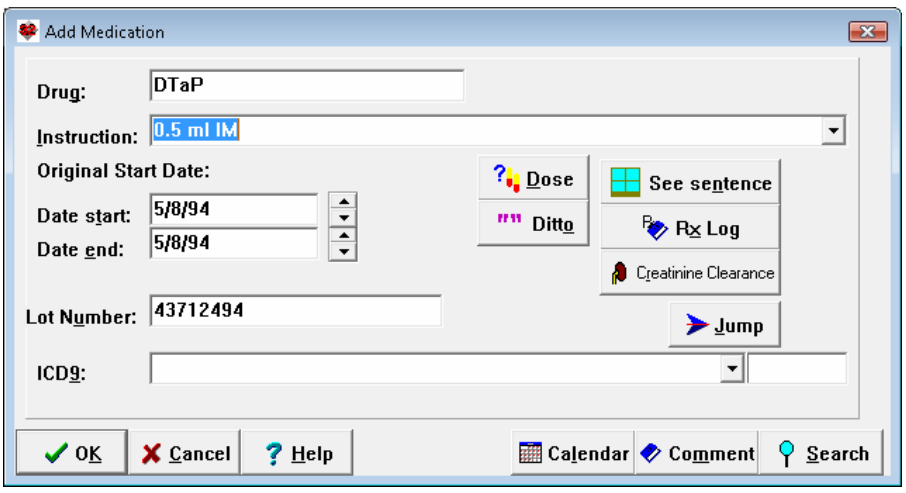

- 12. For **Given by**, select "Nightingale, Flo" (the name of the nurse who administered the injection).
- 13. For **Parent/Guardian:**, enter Pamela Child.
- 14. For **Parent OK Date:**, press **DITTO** to copy the **Date Given** into this field, since usually you will have obtained the parent's permission on the date that you gave the vaccine. If you obtained the permission on a different date, you should enter that instead.
- 15. Enter any optional **Comment** about this immunization.
- 16. Press **OK** to store this information.
- 17. Note that the Medication Editor Add window now appears automatically, with the information filled in that you have just specified in the Vaccine Record Editor.
- 18. If the patient has any Drug Interactions or Drug Disease Alerts that pertain to this vaccine, you will see them automatically at this time.
- 19. Enter the Dosing **Instruction** for this vaccine: 0.5 ml IM.
- 20. Press **OK** to store this information in the Medication Editor.
- 21. Notice that the information now appears in the Vaccine Record as well.
- 22. Repeat steps 4-20 for each vaccine that the patient receives.
- 23. You can print the contents of the Vaccine Record by pressing the **PRINT** button.

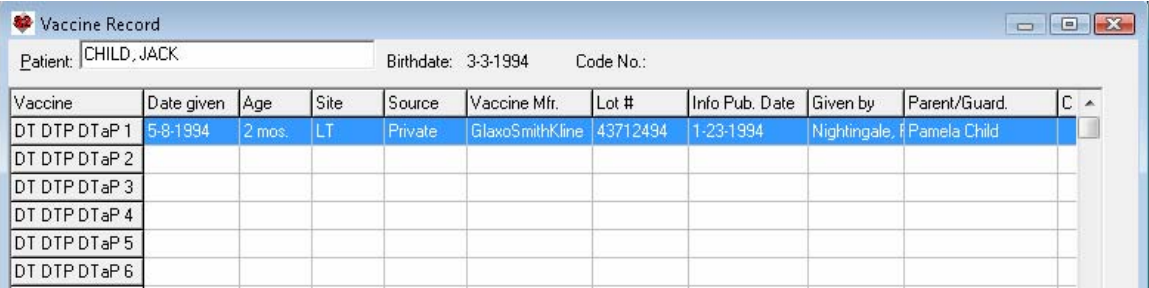

#### **VITAL SIGNS FORM INCLUDE HEAD CIRCUMFERENCE** *(User's Manual, pgs. 1055- 1056)*

You can have the Vital Signs Form include Head Circumference as an element to be entered by checking View\Forms\Vital Signs\**OPTIONS**\**Head Circumference: Include**. This is handy if you treat pediatric patients. Set:

- **Units Default**: to **inches** or **cm**, depending upon which way you like to record this information.
- **Playback Alternate Units:** Check this if you would like the Vital Signs Form to show head circumference in both inches and centimeters.
- **Default to last head circumference**: check this if you would like the program to automatically fill in the patient's most recently recorded head circumference as the default value on the Vital Signs Form, from which point the user can press the up arrow button to increase the value to the current circumference. If you uncheck this Option, the program leaves the Head Circumference box blank when the Vital Signs Form opens.

### **NEWS ON VERSION 5.6**

We are very busy creating version 5.6. It allows you to look up the available dosage forms and strengths of medications.

#### **SEND US YOUR TIPS**

If you have tips, shortcuts, questions, or suggestions for future newsletter topics, please send them to us at:

Welford Medical Computing, Inc. **Communist Contract Contract Contract** or Medical Communist Contract Contract Contract Contract Contract Contract Contract Contract Contract Contract Contract Contract Contract Contract Cont

3779 Hermitage Trail 2002 2117 Stonington Avenue<br>Rockford, IL 61114 2117 Stonington Avenue Hoffman Estates, IL 60195